# Autodesk® 3ds Max Entertainment Creation Suites 2011

リリースノート 本リリースノートでは、Autodesk 3ds Max Entertainment Creation Suite 日次 2011 の最新の更新内容についてお知らせいたします。 [新機能](#page-1-0) [サポート対象のオペレーティン](#page-1-0) グシステム [ハードウェア最低要件](#page-2-0) [Autodesk Entertainment](#page-2-0)  Creation Suiteのインストール [アンインストールの手順](#page-3-0) 3ds Max [リリースノート](#page-4-0) MotionBuilder [リリースノート](#page-15-0) Mudbox [リリースノート](#page-35-0)Autodesk<sup>®</sup>

# <span id="page-1-0"></span>新機能

ここでは、Autodesk® Entertainment Creation Suite 2011 の新機能および機能強化につ いて説明します。 本スイートの各製品 (3ds Max、MotionBuilder、Mudbox) のリリース ノート情報が用意されています。

#### **Autodesk** のインストールおよびライセンス

■ 本リリースでは、他の Autodesk ソフトウェア製品と同様、Autodesk のインス トールおよびライセンスに関する標準スキームがサポートされ、ユーザーの 皆様にとって分かりやすくなっています。

#### **Autodesk FBX** のサポート

■ Autodesk<sup>®</sup> Entertainment Creation Suite 2011 でリリースされるすべての製品に、 同じバージョンの FBX が統合されています。

#### 設定可能なキーボードおよびナビゲーションメカニズム

 Mudbox 2011 および MotionBuilder 2011 では、キーボードのレイアウトとナビゲーション メカニズムをカスタマイズすることができます。

#### **IPv6** のサポート

■ 本リリースでは、Internet Protocol Version 6(IPv4 の後継)がサポートされています。 IPv4 では 32 ビットのアドレスしかサポートされませんが、IPv6 では 128 ビットの アドレスを使用できます。

**Windows 7** のサポート

■ 本リリースは、Microsoft Windows 7 Professional(64 ビット)オペレーティング システム にインストールできます。

# サポート対象のオペレーティングシステム

**32** ビット版の Autodesk® Entertainment Creation Suite 2011 ソフトウェアは、以下の オペレーティング システムでサポートされています。

■ Microsoft<sup>®</sup> Windows<sup>®</sup> XP Professional Service Pack 3

**64** ビット版の Autodesk® Entertainment Creation Suite 2011 ソフトウェアは、以下の オペレーティング システムでサポートされています。

- <span id="page-2-0"></span>■ Microsoft<sup>®</sup> Windows<sup>®</sup> 7 Professional
- **Microsoft Windows Vista Business Service Pack 1**
- Microsoft Windows XP x64 Edition Service Pack 2

# ハードウェア最低要件

Autodesk® Entertainment Creation Suite 2011 ソフトウェアには、以下のハードウェア 最低要件を満たすシステムが必要です。

- プロセッサ最低要件
	- o Intel<sup>®</sup> Core™ 2 Quad 64 ビットプロセッサ
	- o Dual-Core Intel<sup>®</sup> Xeon<sup>®</sup> 64 ビットプロセッサ
	- o Dual-Core AMD Opteron™ 64 ビットプロセッサ
- 推奨プロセッサ
	- o Intel® Core™ i7 64 ビットプロセッサ
	- o Dual Quad-Core Intel<sup>®</sup> Xeon<sup>®</sup> 64 ビットプロセッサ
	- o Quad-Core AMD Opteron™ 64 ビットプロセッサ
- 最小 2 GB の RAM、4 GB の RAM を推奨(32 ビット版)
- 最小 4 GB の RAM、8 GB の RAM を推奨(64 ビット版)
- 6 GB のハード ドライブ空き容量(同一のシステム上にコマーシャル アプリケーション すべてをインストールする場合)
	- o Entertainment Creation の Education Suite には、最小 10 GB の空きディスク容量が 必要
- 512 MB のハードウェア アクセラレータ処理による OpenGL® 2.0(以上)の高性能グラ フィック カード。Autodesk の認定ハードウェア ページに記載されている推奨ドライバを 使用。 スリーボタン マウス(マウス ドライバ ソフトウェア付属)。
	- o DirectX 9.0c アプリケーション プログラミング インターフェイス以上
- スリーボタン マウス(マウス ドライバ ソフトウェア付属)または認定 Wacom<sup>®</sup>タブレット
- DVD-ROM ドライブ
- Ethernet アダプタまたはワイヤレス インターネット カード
- 1280 x 1024 の画面解像度

# **Autodesk Entertainment Creation Suite** のインストール

DVDを読み込むか、Autodesk® Entertainment Creation Suite 2011の実行ファイルをダウン ロードしたフォルダに移動し、ファイルをダブルクリックします。

注意:Suite 2011 のインストール中に、ソフトウェアのシリアル番号とプロダクトキーの入力を 求められます。 本製品のシリアル番号とプロダクトキーをお手元にご用意ください。

重要:ソフトウェアのアクティベーションを行うには、シリアル番号が必要です。 画面に表示される指示に従い、製品のインストールとアクティベーションを行ってください。 <span id="page-3-0"></span>**Autodesk Backburner 2011** ユーザーへの注意事項:Maya Entertainment Creation Suite 2011 に Autodesk Backburner 2011 が付属しています。 Backburner 2011 は、以前の バージョンの Backburner がインストールされているコンピュータでは実行できません。 また、2011 より前の 3ds Max リリースで使用することもできません。

# アンインストールの手順

#### **Windows XP**

- 1. [スタート]>[設定]>[コントロールパネル]を選択し、[プログラムの追加と 削除] ダイアログを開きます。
- 2. 削除するプログラムを選択します。
- 3. [削除]ボタンをクリックします。
- 4. 「はい] をクリックしてアンインストールを続行します。

#### **Windows Vista**および**Windows 7**

- 1. [スタート] > [コントロールパネル] > [プログラム] > [プログラムと機能] を 開きます。
- 2. 削除するプログラムを選択します。
- 3. [削除]をクリックします。

# **Autodesk® 3ds Max 2011**

リリースノート

この readme には、Autodesk® 3ds Max® 2011 および Autodesk® 3ds Max® Design 2011 ソフ トウェアのインストールと使用方法に関する最新の情報が記載されています。ソフトウェア をインストールする前に、このドキュメントをすべてお読みになることを強くお勧めします。 また、リファレンスとして、この readme をハード ドライブに保存してください。インス トールおよびネットワークに関する詳細は、『Autodesk 3ds Max 2011 / 3ds Max Design 2011 インストール ガイド』をお読みください(通常のインストールおよびネットワーク配置 に関する説明が含まれています)。このガイドは、インストーラの[ドキュメントを読む]リン クからアクセスできます。

新機能に関する情報は、3ds Max / 3ds Max Design のヘルプの「新機能」のセクションをお 読みください。

学習リソース: [autodesk.co.jp/3dsmax-learningpath](http://www.autodesk.co.jp/3dsmax-learningpath) または [autodesk.co.jp/3dsmaxdesign-learningpath](http://www.autodesk.co.jp/3dsmaxdesign-learningpath) をご覧ください。

サポート情報: <http://www.autodesk.co.jp/me-support> をご覧ください。

3ds Max Composite の readme (リリース ノート): [www.autodesk.com/3dsmax-releasenotes](http://www.autodesk.com/3dsmax-releasenotes) をお読みださい。

その他のスイート製品のドキュメント は、<http://www.autodesk.co.jp/entertainmentcreationsuites-documentation> をご覧ください。

SDK に関する最新情報は、『SDK Programmer's Guide』の「What's New: 3ds Max 2011」 を参照してください。このガイドは、*<maxsdk\_install\_root>\help\3dsMaxSDKFull.chm* にあ ります。

#### <span id="page-4-0"></span>目次

[日本語版に関する注意点](#page-5-0)

#### [前提条件](#page-6-0)

[ベータ版使用時の製品版インス](#page-6-0) [トール](#page-6-0)

品質向上プログラム [\(CIP: Customer Involvement](#page-6-0)  Program)

[カスタマー](#page-6-0) エラー レポート (CER)

[機能の制限と注意事項](#page-7-0)

# Autodesk

#### <span id="page-5-0"></span>日本語版に関する注意点

FBX 書き出し

• ファイルの書き出しダイアログでいくつかの日本語文字が正しく表示されない場合がありますが、書 き出されたファイルには問題ありません。

Point Cache モディファイヤ

• Point Cache モディファイヤを適用し、アニメーション ファイルを XML 形式で保存する場合、オブ ジェクト名がファイルの既定値として使用されます。オブジェクト名に日本語をご使用の場合、 ファイル名が正しく表示されません。その場合は、再入力してください。

OBJ ファイルの書き出し

• OBJ ファイル 形式でシーンの書き出しを行った場合、ファイル名とそのパス名に日本語を使用するこ とができません。これは OBJ ファイル形式の制限です。

MAXScript リファレンス

• この DVD に含まれている MAXScript リファレンスは英語版です。日本語版の MAXScript リファレン スは後ほど Web にて提供される予定です。

ネットワーク レンダリング

• レンダリングの出力ファイル名またはパス名に使用できない日本語文字があります。エラーが発生し た場合、ファイル名またはパス名をすべて英語にして出力を行ってください。また、256 バイト以上 (パスを含む)のファイル名はサポートされていません。

レンダリング出力

• 3ds Max 2011 / 3ds Max Design 2011 64 ビット版でレンダリング出力を AVI ファイル形式で行う場合、 MJPEG Compressor または未圧縮を選択してください。

地域の設定

• 日本語版 3ds Max 2011 / 3ds Max Design 2011 をご使用になるには、日本語版のオペレーション システムが必要です。 また、お使いのオペレーション システムの言語設定(設定→コントロール パネル→地域のオプション→ロケール)を日本語以外に設定すると MAXScript 関係のエラーが 発生します。言語設定は必ず日本語をお使いください。

Backburner 2008 インストール ガイド内、「カスタマ サポートへのご連絡」情報の更新

• 技術サポートは認定販売パートナーが承ります。認定販売パートナーの確認は、下記ウェブサイトに て御願いします。 <http://www.autodesk.co.jp/reseller>

#### <span id="page-6-0"></span>前提条件

Autodesk 3ds Max 2011 / Autodesk 3ds Max Design 2011 のインストールおよびアンインストールの手順は、 『Autodesk 3ds Max 2011 / 3ds Max Design 2011 インストール ガイド』に記載されています。このガイドは、 インストーラの[ドキュメントを読む]リンクからアクセスできます。

Autodesk 3ds Max 2011 / Autodesk 3ds Max Design 2011 のインストールおよびライセンスに関する留意点を いくつか、以下に記載します。

- 権限の限られたユーザが、Windows オペレーティング システム上で Autodesk 3ds Max 2011 / Autodesk 3ds Max Design 2011 を使用するためには、完全な権限を持つ管理者がインストールを実行 し、少なくとも 1 度は起動する必要があります。この操作によって、インストールに必要なレジスト リ情報が生成されます。
- Autodesk 3ds Max 2011 / Autodesk 3ds Max Design 2011 用のサードパーティ製プラグインをインス トールするには、完全な権限を持つ管理者が、少なくとも 1 度は 3ds Max 2011 / 3ds Max Design 2011 を起動する必要があります。この操作によって、サードパーティ製プラグインに必要なフォルダ が生成されます。
- (Windows 7 オペレーティング システム) 3ds Max 2011 または 3ds Max Design 2011 を 3ds Max 2010 または 3ds Max Design 2010 と同時にインストールするには、3ds Max 2010 ホットフィックス 7 (2009.09.22) をインストールする必要があります。このホット フィックス は、[http://usa.autodesk.com/adsk/servlet/item?siteID=1169823&id=14045685](http://usa.autodesk.com/adsk/servlet/index?siteID=1169823&id=13214471) でダウンロードでき ます。

#### ベータ版使用時の製品版インストール

Autodesk 3ds Max 2011 / Autodesk 3ds Max Design 2011 のベータ版(リリース候補(RC)版を含む)がインス トールされている場合、製品版をインストールする前に、ベータ版をアンインストールし、プレリリース版に 関連するシステム フォルダをすべて削除する必要があります。ベータ版ソフトウェアのアンインストール手順 については、ベータ ポータルの Beta 版用または RC 版用の readme ファイルをお読みください。

#### 品質向上プログラム**(CIP: Customer Involvement Program)**

3ds Max / 3ds Max Design をはじめて起動すると、[オートデスク品質向上プログラム]ダイアログ ボックスが 開きます。[オートデスク品質向上プログラム]への参加を選択すると、3ds Max / 3ds Max Design は、システ ム構成、最も多く使用する機能、遭遇した問題、製品の今後の方向性に役立つその他の情報を自動的にオート デスクに送信します。詳細は、[www.autodesk.com/cip](http://www.autodesk.com/cip) を参照してください。

#### CIP を有効にするには

- 1. 3ds Max / 3ds Max Design を起動します。
- 2. [オートデスク品質向上プログラム]ダイアログ ボックスが自動的に表示されない場合には、[ヘルプ] メニューで[品質向上プログラム]をクリックします。
- 3. [オートデスク品質向上プログラム]ダイアログ ボックスで、[はい、参照します]を選択し、任意で連 絡先の情報を入力します。
- 4. メール アドレスは正確に入力してください。 [OK] をクリックします。

#### <span id="page-7-0"></span>カスタマー エラー レポート(**CER**)

エンド ユーザの皆様からご送信いただく CER によって、オートデスクは Autodesk 3ds Max および Autodesk 3ds Max Design の安定性を大幅に向上させることができます。CER への入力に貴重な時間を割いていただい たことに、感謝いたします。また、エラー発生時にどのようなアクションを実行中であったか、できる限り詳 しい情報を入力していただくようお願い申し上げます。いただいた詳細な情報によって、3ds Max および 3ds Max Design Quality Engineering チームはプログラムの向上を円滑に進めることができます。

CER の詳細については、[www.autodesk.com/cer\(](http://www.autodesk.com/cer)英語)をご覧ください。

#### 機能の制限と注意事項

以下に、Autodesk 3ds Max 2011 / Autodesk 3ds Max Design 2011 での既知の機能上の制限と注意事項をリス トします

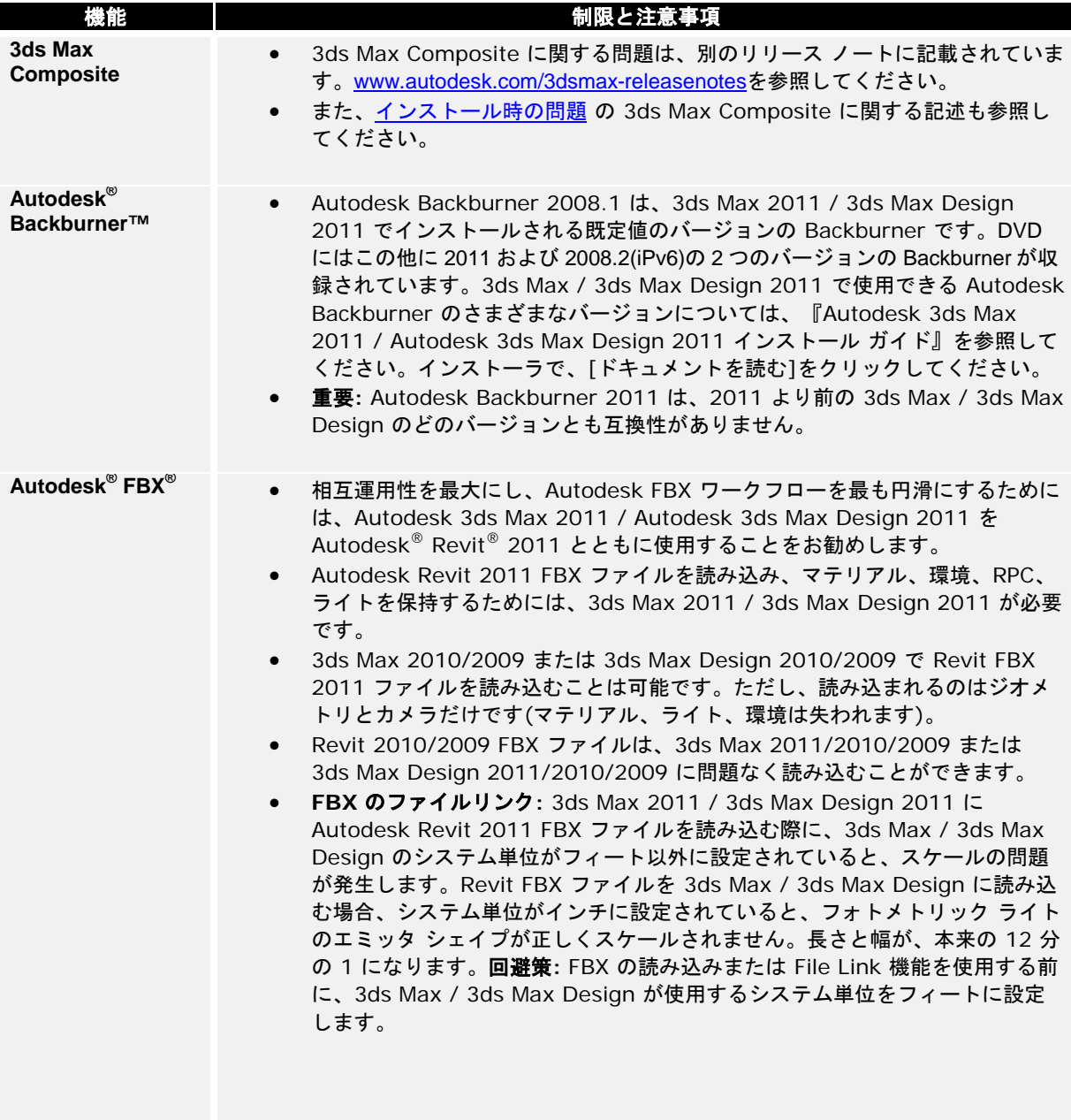

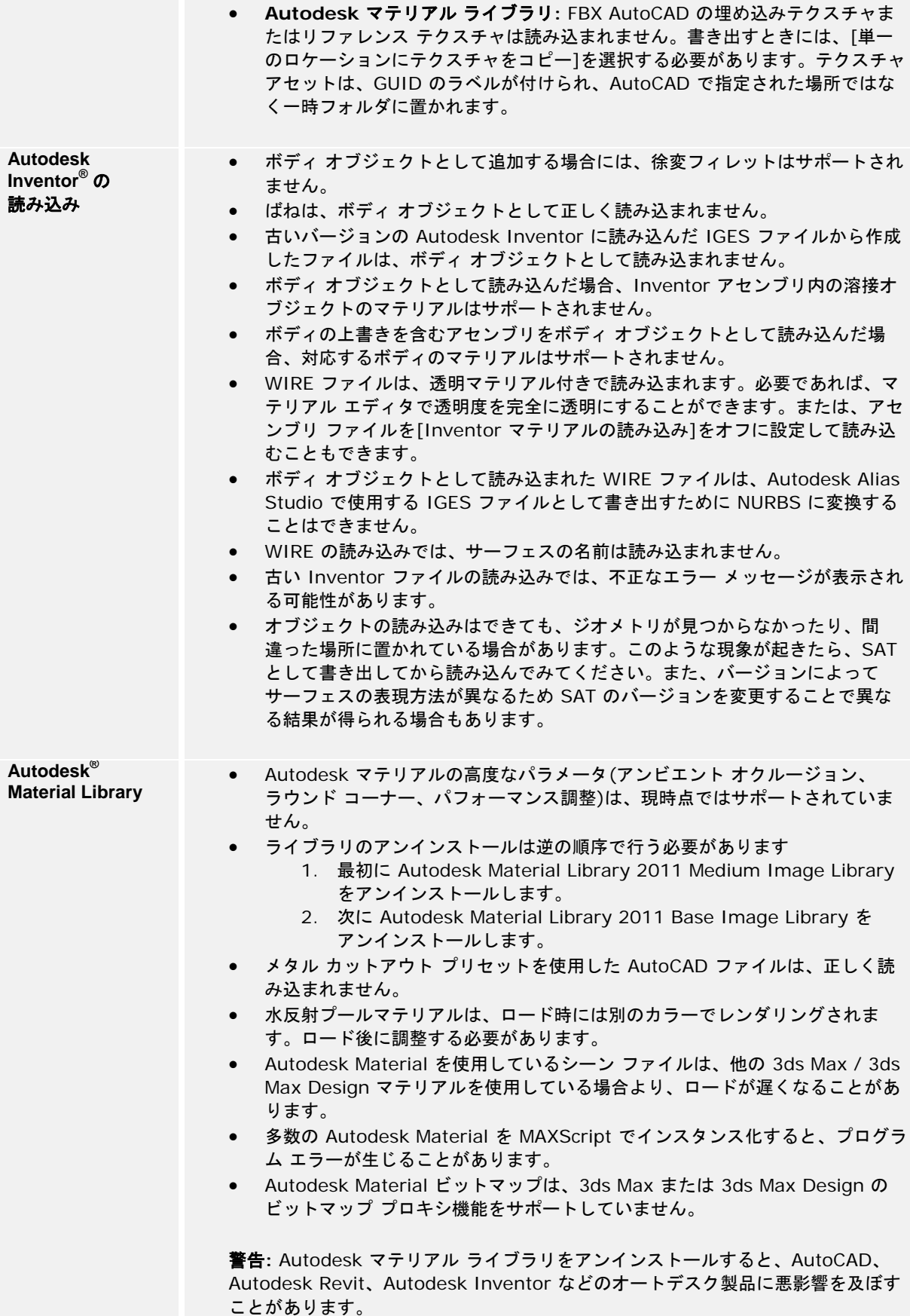

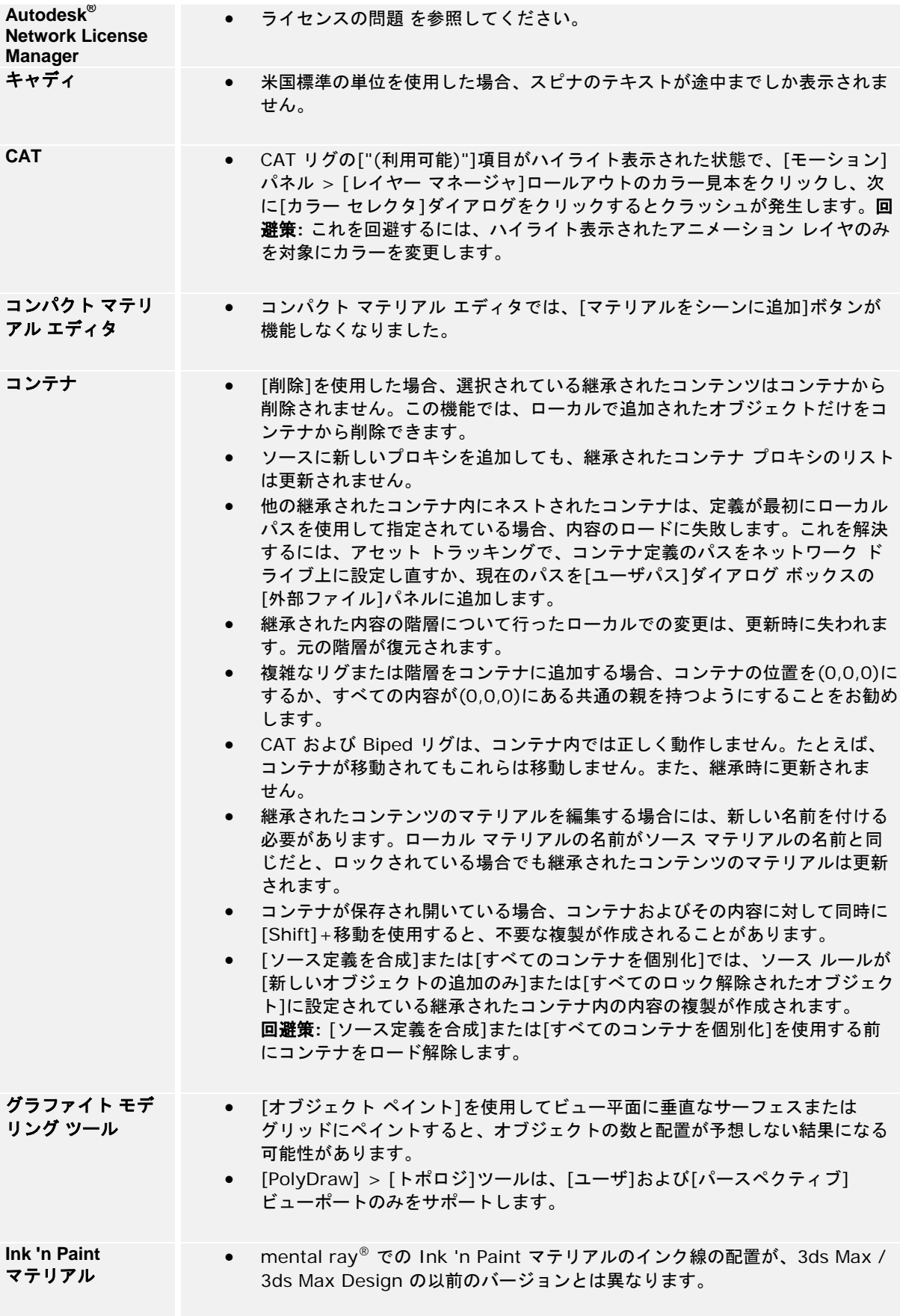

<span id="page-10-1"></span><span id="page-10-0"></span>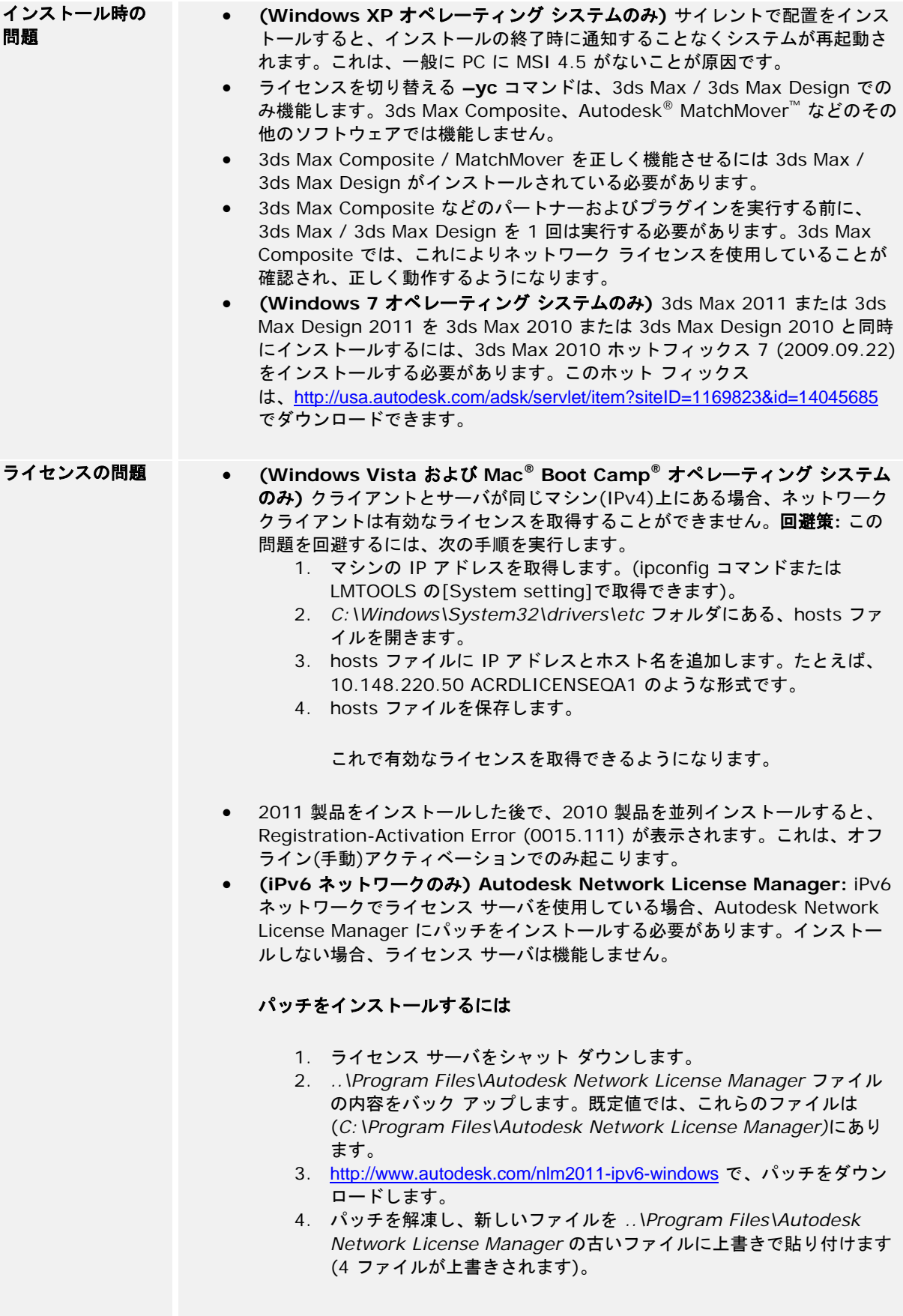

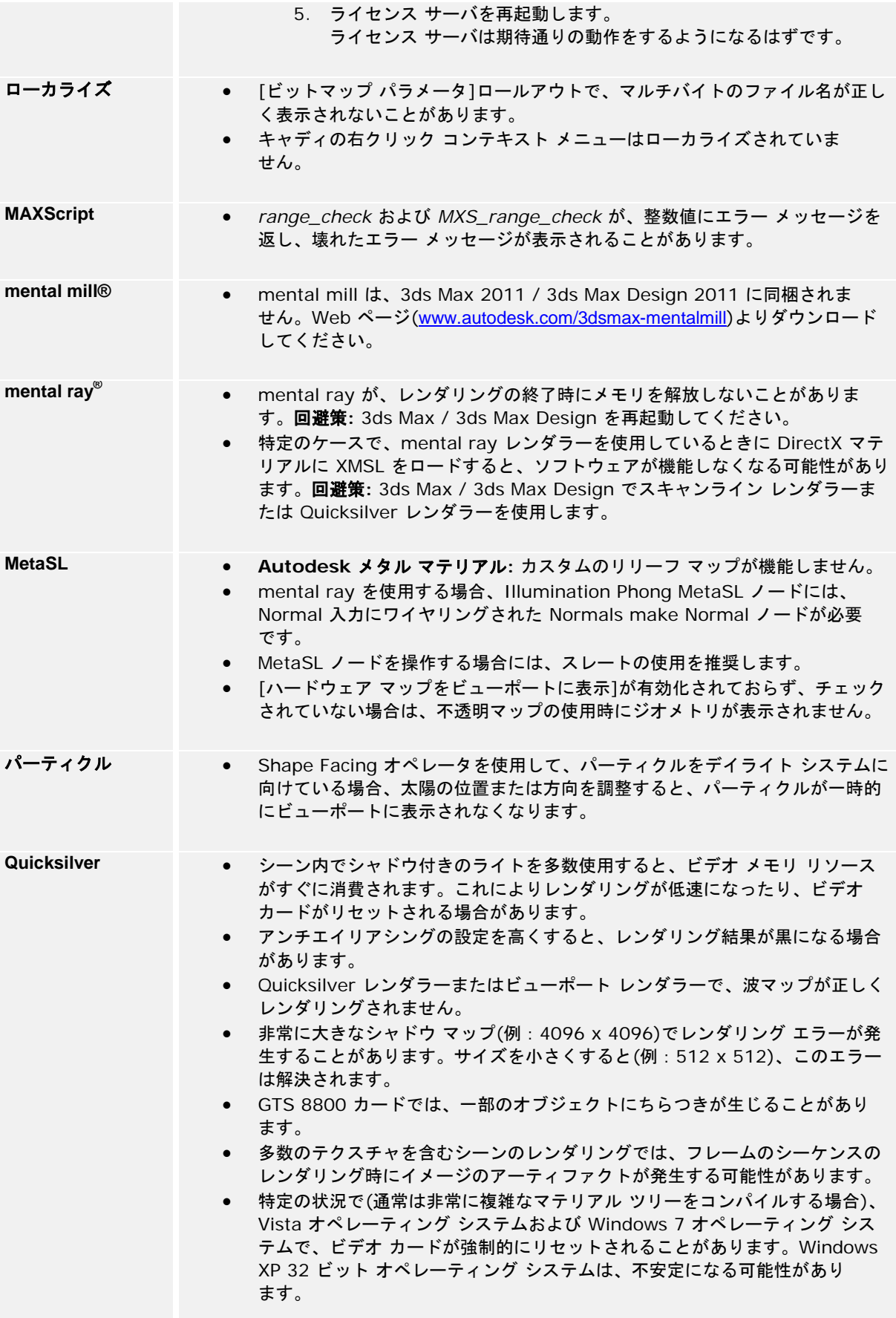

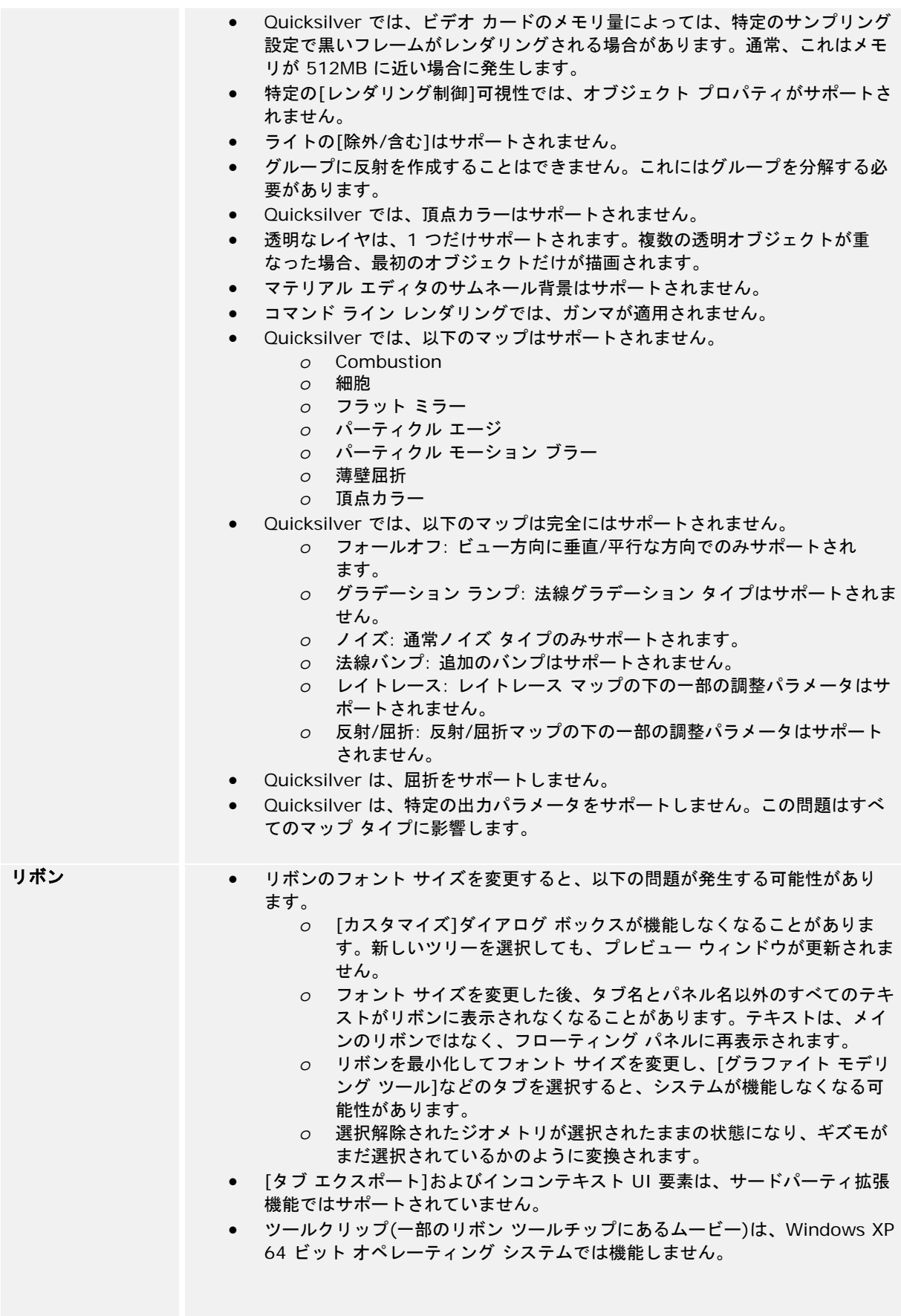

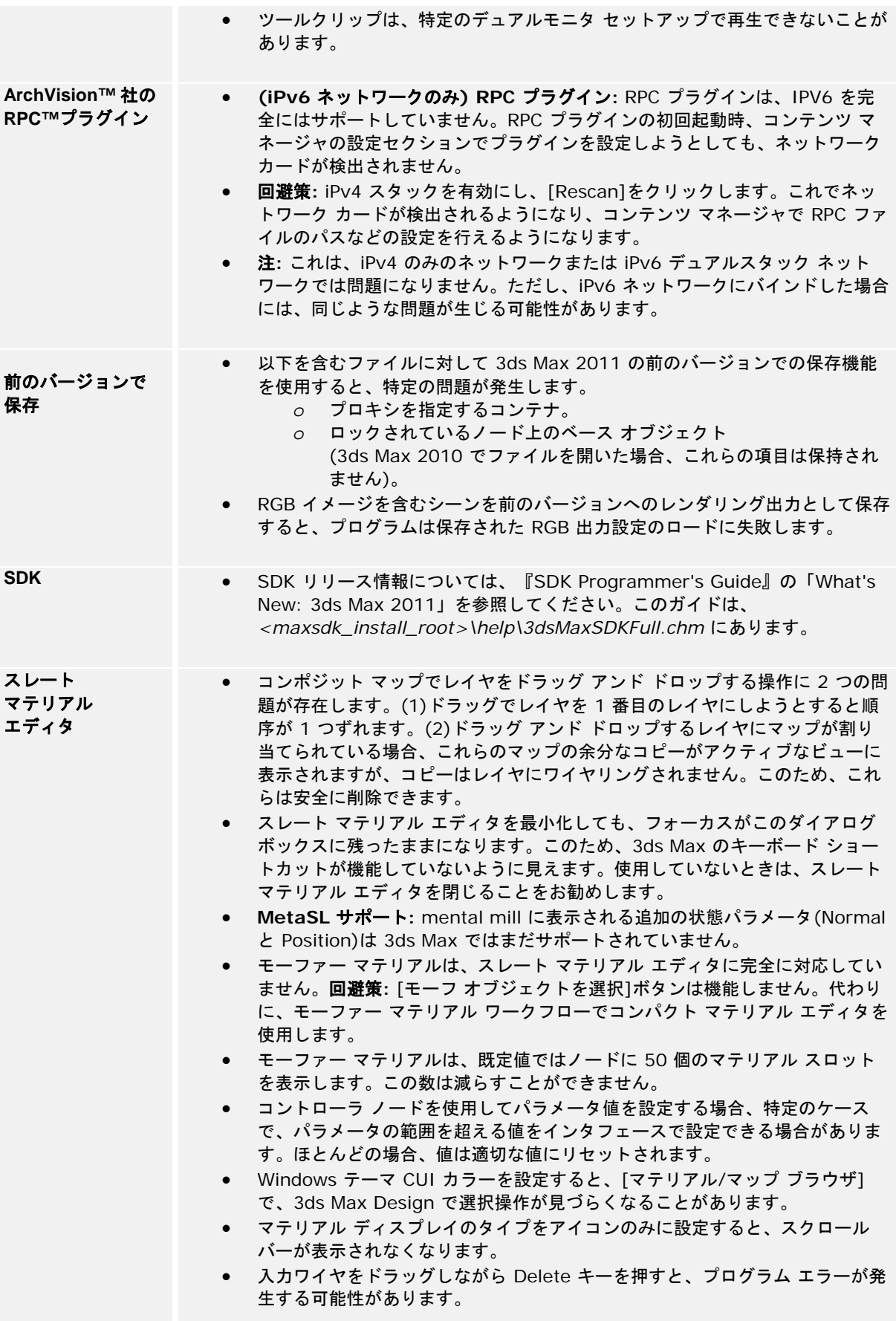

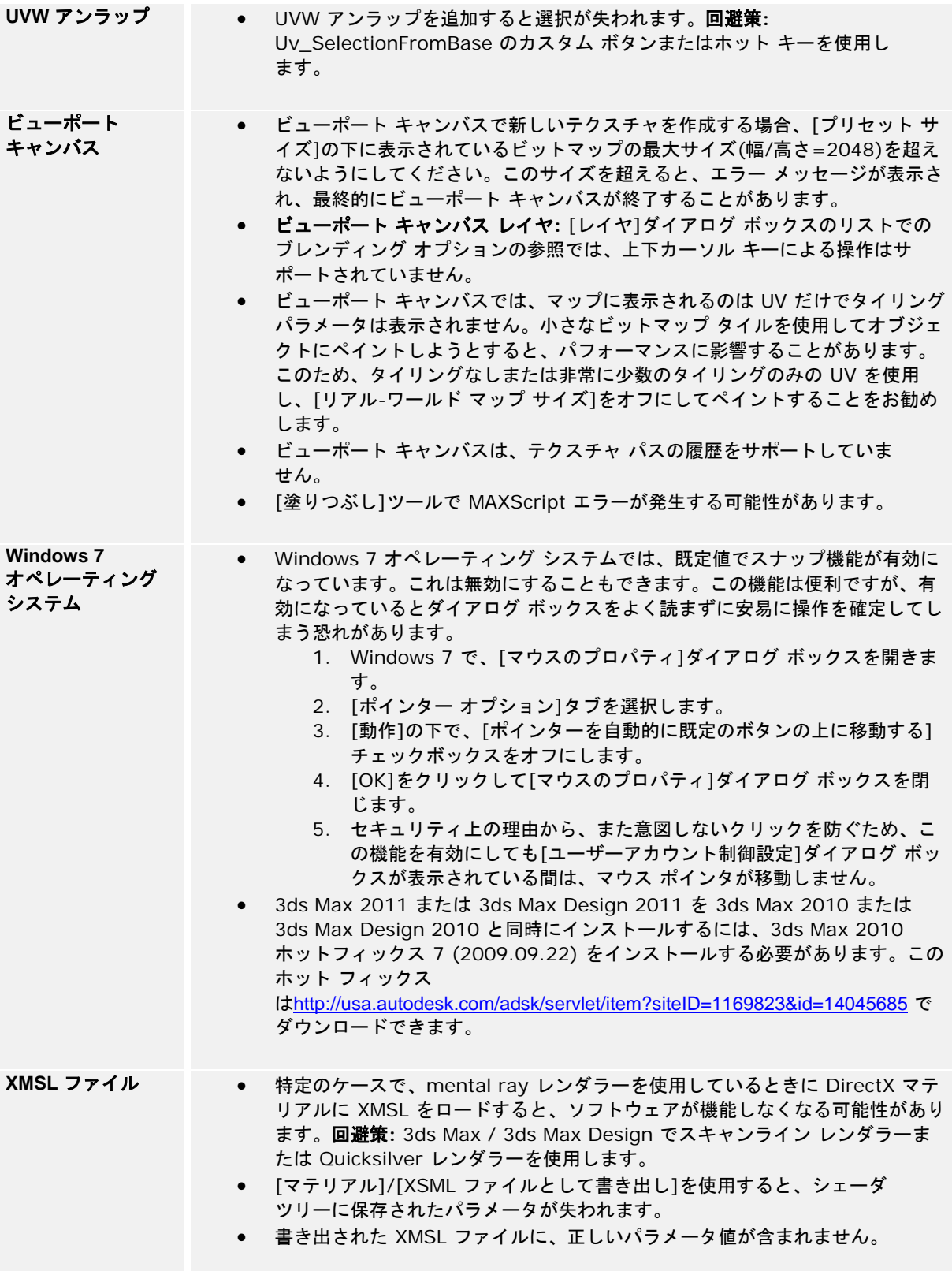

# <span id="page-15-0"></span>Autodesk® MotionBuilder 2011

リリース情報

このリリース情報には、Autodesk MotionBuilder 2011 ソフトウェア製品 およびドキュメントに関する最新の情報が記載されています。

Microsoft Windows 用 Autodesk MotionBuilder 2011 は、オートデスク 認 定 販 売 パ ー ト ナ ー か ら お 買 い 求 め い た だ け ま す。 <http://www.autodesk.co.jp/motionbuilder> にアクセスして、ページ上 部にある「購入するには」リンクをクリックしてください。

MotionBuilder サブスクリプションにご契約いただいているお客様は、 Autodesk Subscription センターから Autodesk MotionBuilder 2011 ソフ トウェアをダウン ロードいただけます(Subscription Gold Support のお 客様も同様)。<http://www.autodesk.co.jp/subscription>を参照してください。

MotionBuilder ソフトウェアまたはダウンロードに関する詳細 は、<http://www.autodesk.co.jp/motionbuilder> を参照してください。

MotionBuilder 2011 のドキュメントに対する更新情報 は、<http://www.autodesk.co.jp/motionbuilder-documentation> を参照してくだ さい。

MotionBuilder を初めて使用する方もそうでない方も、上級ユーザもソフ トウェア開発者の方も、オートデスクの以下の Web サイトを是非ご覧 になってみてくだ さい。

- <http://www.autodesk.com/motionbuilder-learningpath>
- **[http://www.the-area.com](http://www.the-area.com/)**
- **<http://www.autodesk.co.jp/fbx>**
- **<http://www.autodesk.com/developmotionbuilder>**
- <http://www.autodesk.co.jp/qual-charts>

Autodesk Entertainment Creation Suite に関する詳細 は、<http://www.autodesk.co.jp/entertainmentcreationsuites-documentation> を参 照してください。

Autodesk のソフトウェア体験版に関する詳細 は、<http://www.autodesk.co.jp/me-download> を参照してください。

[このリリースの新機能と機能](#page-16-0) 強化 [MotionBuilder 2011](#page-23-0) リリースで のその他の変更点 [解決された問題](#page-24-0)

目次

[未解決の問題と制限事項](#page-29-0)

[ドキュメントの更新](#page-33-0)

Autodesk

# <span id="page-16-0"></span>このリリースの新機能と機能強化

このセクションでは、MotionBuilder 2011 製品リリースの新機能と拡張機能について 説明します。

# ファイル **I/O** のサポート

このリリースは、ファイル I/O 処理のメカニズムとして FBX SDK 7.0 を採用す ることで、オートデスクの他の 3D ソフトウェア製品(Autodesk® Maya®、 Autodesk® 3ds Max® など)との最高の互換性を実現しています。ファイル I/O に 関する主な変更点は次のとおりです。

- MotionBuilder 2011 では、旧バージョンの MotionBuilder で作成され た *.fbx* ファイルも開くことができます。ただし、MotionBuilder 2011 で保存すると、デフォルトではすべてのファイルが最新の FBX ファイル フォーマット(バージョン 7.0)で保存されます
- MotionBuilder 2011 で作成した *.fbx* ファイルを旧バージョンの FBX ファイル フォーマットで保存(エクスポート)するには、メイン メニューから Python Tools > FBX Export > FBX 2010 を選択します。

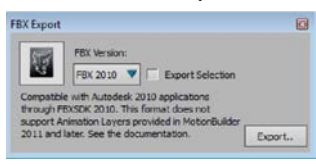

MotionBuilder 2011 で作成したファイルを FBX バージョン 2010 のファイル フォーマットで保存すると、オートデスクのバージョン 2010 の各種アプリケー ションで使用できるようになります。

ファイル I/O の制限事項を参照してください。

- FILE > OPEN を選択して、*.fbx* ファイルを開いたりインポートできるようにな りました。それに伴い、File メニュー オプションの「FBX Plug-in Import」と 「Import」が廃止されました。
- File > Merge を選択して、.fbx ファイルをマージできるようになりました。それ に伴い、File メニュー オプションの「FBX Plug-in Merge」が廃止されました。
- File > Motion File Import で、モーション キャプチャ ファイルをインポートでき るようになりました。それに伴い、File メニュー オプションの「Import」が廃止さ れました。
- File > Motion File Export で、モーション キャプチャ ファイルをエクスポートで きるようになりました。それに伴い、File メニュー オプションの「Export」が廃 止されました。

ファイル I/O の制限事項を参照してください。

#### アニメーション レイヤの機能強化

FCurves ウィンドウの Layer ペインが、アニメーション レイヤ エディタに変更 されました。このアニメーション レイヤ エディタを使用して、アニメーション レイヤを作成、選択、管理できます。また、レイヤの順序を操作したり、レイヤ のペアレント、ミュート、ソロ、ロックなどの設定も行えます。さらに、各種レ イヤ ブレンド モード(Additive、Override など)やレイヤ アキュムレーション モードも選択できます。各レイヤの Weight 値を変更したりアニメートして、最 終的なアニメーションでのそのレイヤのアニメーションの影響度を定義すること もできます。

アニメーション レイヤ エディタでは、選択中のレイヤは緑色で表示されるよう になり、カレント レイヤが区別しやすくなりました。

さらに、新しく FBAnimationLayer クラスが追加され、アニメーション レイヤ機 能がエクスポーズされています。

# アニメーション レイヤの命名規則

MotionBuilder と Maya との相互運用性の強化に伴い、アニメーション レイヤ エ ディタのレイヤのデフォルトの命名規則が変更されました。「Base Layer」が 「BaseAnimation」、「Layer 1」が「AnimLayer1」に変更になり、新しく作成し たレイヤの名前は「AnimLayer2」、「AnimLayer3」...のようになります。また、 レイヤを複製した場合も同じ命名規則が適用されます。

注: 旧バージョンのアニメーション レイヤが含まれているファイルを開いた場合 は、レイヤの名前は自動的には変更されません。たとえば、「Layer 1」レイヤは 「Layer 1」のままです。このファイルを Maya にインポートすると、「Layer 1」 は「Layer\_1」という名前に変更されます。再び MotionBuilder にインポートする と、レイヤ名は「Layer\_1」のままになります。

#### マテリアルとテクスチャの機能強化

マテリアルとテクスチャの機能が大幅に強化されました。ここでは、主な機能強 化について大まかに説明します。

マテリアル、テクスチャ、シェーダ アセットが Asset Browser の Shading Elements ディレクトリにまとめられました。Shading Elements フォルダには、 Materials アセットの他に、マテリアルと組み合わせて使用するテクスチャ ア セットおよびレイヤ構造のテクスチャ アセットがあります。Shading Elements ディレクトリの下の Global Lighting Texture フォルダには、シェーダと組み合わ せて使用する各種テクスチャ アセットとレイヤ構造のテクスチャ アセットがあ ります。同じディレクトリの下の Shaders フォルダには、カスタム シェーダを 含むすべてのシェーダが格納されます。

#### マテリアル

Material Settings に新しいプロパティと設定が追加されました。新たに追加され たプロパティは Displacement、Bump Map、Normal Map です。新しい設定には、 Intensity (または Factor)設定や、テクスチャ リストとボタンなどがあります。

Intensity の各種設定を使用すると、各プロパティがマテリアルの結果に与える影 響の度合いを調整したりアニメートすることができます。テクスチャ リストとボ タンは、各プロパティにテクスチャをアタッチ/デタッチする場合に使用します。

注: Diffuse、Bump Map、Normal Map 以外のマテリアル プロパティにテクス チャをアタッチして結果を表示するには、カスタム シェーダ(Open Reality® SDK を使用して作成できます)が必要になります。

Material Settings は、基本的なマテリアル設定と高度なマテリアル設定の 2 つの カテゴリに分かれています。高度な設定の結果を Viewer に表示するためには、 適切なシェーダが必要になります。たとえば、Bump Map プロパティにテクス チャをアタッチした結果を表示するには、モデルに Bump Map シェーダまたは Dynamic Lighting シェーダを適用する必要があります。また、Specularity テクス チャや Reflectivity RGB といった一部の高度な設定は、結果を Viewer ウィンド ウに表示するためには Open Reality SDK を使って作成したカスタム シェーダを 適用する必要があります。なお、高度な設定は、Advanced Mode オプションを 使用して有効/無効を切り替えられます。

Autodesk 3ds Max をはじめとする 3D モデリング ソフトウェアからモデルをイ ンポートすると、1 つのモデルに複数のマテリアル(マルチ/サブオブジェクト マ テリアルなど)が適用されている場合があります。それらのマテリアルは Scene Browser にリストされ、モデルにアタッチされます。MotionBuilder ではモデル と一緒にすべてのマテリアルをインポートできますが、その場合はモデル上に各 マテリアルに対応するポリゴン領域が設定されている必要があります。各領域に 適用されているマテリアルは修正、置き換え、削除できます。ただし、この領域 は 3D モデリング ソフト側で設定するもので、MotionBuilder では変更できま せん。

#### テクスチャ

Asset Browser では、マテリアル、テクスチャ、シェーダのアセットがそれぞれ にまとめられました。さらにテクスチャは、マテリアルにアタッチするテクスチ ャとグローバル ライティング テクスチャの 2 つのカテゴリに分かれています。 旧バージョンの MotionBuilder では、テクスチャ アセットはモデルに直接アタッ チしていました。今回のリリースでは、モデルの外観に色やディテールを加える ためのテクスチャは、Diffuse や Bump Map といったマテリアル プロパティにア タッチします。マテリアルにアタッチするテクスチャを作成するには、Asset Browser の Shading Elements フォルダからアセットをドラッグします。ドラッ グしたテクスチャは、Viewer のモデル上でドロップするか、Scene Browser の マテリアル上にドロップします。続いて、表示されるメニューを使用して、テク スチャのアタッチ先とするマテリアル プロパティを選択します。

注: Diffuse、Bump Map、Normal Map 以外のマテリアル プロパティにテクスチ ャをアタッチして結果を表示するには、カスタム シェーダ(Open Reality SDK を 使用して作成できます)が必要になります。

グローバル ライティング テクスチャはモデルに直接適用します。このタイプの テクスチャは Shadow Map、Lighted、Reflection といった各種シェーダによって 生成され、シェーダと相互作用します。グローバル ライティング テクスチャを 作成するには、Shading Elements フォルダを展開して、Global Lighting Texture フォルダからアセットをドラッグします。

さらに、新しくレイヤ構造のテクスチャ アセットが追加されました。レイヤ構造 のテクスチャ アセットを使用すると、複数のテクスチャをブレンドしたものを 1 つのテクスチャのように調整することができます。Layered Texture 設定 は、(一 般的な設定を行うための) Texture Settings ペインと、テクスチャの追加、管理、 複数のテクスチャのブレンドを行うための Layer Settings ペインで構成されてい ます。

モデルに複数の UV セットが定義されている場合は、Texture Settings の UV Set フィールドでそれらの UV セット(マップ チャンネルとも呼ばれます)を選択でき ます。また、Rotation の設定も機能が追加されています。

注: Use Material オプションは廃止されました。Texture Type メニューは作成し たテクスチャのタイプを表示する目的で残されています。

#### マテリアルとテクスチャの処理

マテリアルとテクスチャの処理が新しくなったことで、FBX ジオメトリ モデル がサポートされ、Autodesk Maya、3ds Max との相互運用性が強化されました。 また、シェーダのパフォーマンスも向上しています。

テクスチャ/マテリアル モデルで、現在ドロップされているチャンネルもイン ポートできるようになりました。また、すべてのマテリアルがマッピング チャン ネルを持つようになったことで、マテリアルの各コンポーネントにテクスチャを 適用できるようになりました。この変更に伴い、SDK の FBFastTessellator が廃 止されました。

#### **Python Tools** メニュー

Python Tools メニューを使用して Python ツールにアクセスできるようになりま した。

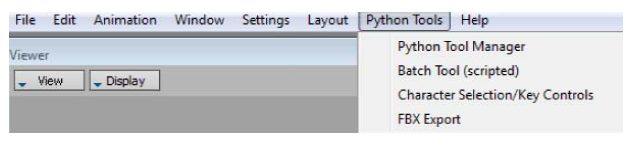

バッチ ツール スクリプトと、MotionBuilder 2011 のファイルを FBX 2010 フォーマットで保存するための FBX Export オプションが Python ツールに追加 されました。

注: FBX 2010 フォーマットのファイルは MotionBuilder のファイルとは異なりま す。そのため、MotionBuilder 固有の情報(Story 情報、デバイスなど)は、 Python Tools > FBX Export または FBX コンバータを使用した場合には削除されます。

#### ジョイントの物理プロパティの強化

ジョイント ソルバに、Disable collision と Creation type の 2 つのオプションが 追加されま した。

#### **Disable Collision**

新しく追加された Disable Collision オプションを使用すると、ソルバ処理中 の衝突エフェクトを無効にすることができます。この機能により、リジッド ボディ オブジェクト同士を衝突させるか、あるいは互いに貫通させるかをコ ントロールできます。Disable Collision オプションをオンにすると、ソルバ処 理の対象のリジッド ボディ オブジェクト同士は、衝突して相互に作用し合い ます。Disable Collision オプションをオフにすると、別のリジッド ボディ オ ブジェクトに衝突したときのリジッド ボディのジョイント ソルバへの反応が、 処理の対象から除外されます。このオプションを使用すればソルバ処理中の 衝突作用を無効にできるため、リジッド ボディ オブジェクト同士をジョイン トしたいが、衝突はさせたくないという場合に便利です。

#### **Creation Type**

ジョイント ソルバに追加された Creation Type メニューでは、ジョイント ソ ルバのデフォルトの動作か、ソルバが有効に設定された時点でジョイント作 用を有効にするかを選択できます。旧バージョンの MotionBuilder では、ジョ イント作用はソルバを Online に設定した瞬間に作成されていました。そのた め、ソルバの初期化の時点で、対象のリジッド ボディ オブジェクトが正しく 配置されている必要がありました。今回のリリースでこの動作を使用するに は、Joint > Setup > Creation Type メニューから At Solver Initialization を選択 します。あるいは、シミュレーションの開始時以外の特定のタイミングで ジョイント ソルバを有効にしたい場合は、Joints > Setup > Creation Type メ ニューから At Enable を選択します。この新しいジョイント オプションを使 用すれば、シミュレーションの開始時以外のタイミング、たとえばキャラク タが何かをキャッチする瞬間などにジョイントを有効にすることができます。 この動作は、ジョイント作用にキーを設定してアニメートする(特定の時間が 経過してからコンストレインをオンにする)のとよく似ています。

#### **Dynamic Lighting** シェーダ

Dynamic Lighting シェーダの設定に、Transparency Factor スライダと Affecting Lights フィールドの 2 つの項目が追加されました。

#### **Transparency Factor** スライダ

Transparency Factor スライダでは、Dynamic Lighting シェーダに対する不透 明度の操作またはアニメートを行います。デフォルトでは 1.00 に設定されて います。マテリアルの透明度の設定と Dynamic Lighting シェーダの透明度の 値が相互に作用し、最終的な結果に影響を及ぼします。

#### **Affecting Lights** フィールド

Affecting Lights フィールドでは、Dynamic Lighting シェーダが適用されてい るオブジェクトを照明するライトを指定します。OpenGL の制限により、 MotionBuilder シーン内でも使用できるライトは最大 8 個のため、それ以上必 要な場合には Affecting Lights フィールドを使用してシーンにライトを追加で きます。

シーン内の任意のライトを、Alt キーを押しながら Affecting Lights フィール ドにドラッグします。フィールドの横の Affecting Lights ボタンをクリックし て、アセット リストを表示し、シーン内のライトから選択することもでき ます。

注: Affecting Lights フィールドには Selective Lighting シェーダと同じ機能が あります。Selective Lighting シェーダと Dynamic Lighting シェーダを一緒に 使用しないでください。問題が発生する場合があります。代わりに、 Dynamic Lighting シェーダの Affecting Lights フィールドを使用します。

# 時間非依存のキーフレーム

Maya で作成したアニメーションを MotionBuilder で編集して再び Maya に戻し たときに、Bezier-Auto タイプと Bezier-Clamp タイプのキーが保持されるように なりました。

Bezier-Auto および Bezier-Clamp キーフレーム タイプに新しく「時間非依存」 モードが追加されました。この新しい「時間非依存」タイプのキーは、アニメー ションを Maya にエクスポートする際に「固定」(User)キーに変換されません。 まったく同じ(Maya で正確に一致する)キー タイプが保持されます。「時間非依存」 モードの Bezier-Auto キーは Maya ではスプライン、Clamp キーは Maya ではク ランプ キーになります。

なお、旧バージョンの MotionBuilder で作成された Bezier-Auto および Bezier-Clamp キーフレームの動作も引き続きサポートされています。これらのキーフ レームは、Maya にエクスポートすると従来どおり「固定」(User)キーに変換さ れます。

注: キーフレームの補間を変更するとキーは「リセット」され、以降は新しい 「時間非依存」モードが適用されます。

# カメラのバック プレート**/**フロント プレート

イメージ ファイルとビデオ ファイルが、カメラのバック プレートまたはフロン ト プレートに直接アタッチされなくなりました。イメージまたはビデオ クリッ プをカメラのバック プレートあるいはフロント プレートに適用するには、テク スチャをカメラ上にドラッグするか、Camera 設定の Background Texture フィー ルド内にドラッグします。

#### デフォルト レイアウトの変更、追加

デフォルト レイアウトの見直し、変更が行われました。さらに、1,920 × 1,200 の画面解像度に対応した新しいデフォルト レイアウトも追加されています。

デフォルト レイアウトの変更点は次のとおりです。

■ Dynamic Editor ウィンドウが廃止され、代わりにアニメーション レイヤ エディ タを使用するようになりました。

ページ | **7**

- Editing レイアウトの Navigator ウィンドウの Motion Blend タブが廃止されまし た。ただし、Motion Blend ウィンドウには MotionBuilder の Window メニュー からアクセスできます。
- Creation、Animation、Editing、Preview、Story の各デフォルト レイアウトに、 画面解像度 1,920×1,200 のモニタ用のデフォルト レイアウト設定が追加され ました。

デフォルト レイアウトは、 MotionBuilder のルート ディレクトリの \bin\config\Layouts\base に格納されます。これらのデフォルト レイアウトを、 アプリケーションの初回起動後に C:\Users\< ユーザ 名>\AppData\Local\Autodesk\MB2011 \config\Layouts\Base に追加することもで きます。

カスタム レイアウトは、Vista と Windows 7 OS の場合は C:\Users\<ユーザ 名>\AppData\Local\Autodesk\MB2011\config\Layouts に、Windows XP OS の場 合は MotionBuilder のルート ディレクトリの \bin\config\Layouts に保存され ます。

注: MotionBuilder 2011 Release Candidate を Windows Vista または Windows 7 オペ レーティング システム上にインストールした場合は、MotionBuilder 2011 Release Candidate の初回起動前に、必ず C:\Users\< ユーザ 名>\AppData\Local\Autodesk に保存されている MB2011 ユーザ データを削除し てください。そうしないと、ユーザ データに保存されている古いデフォルト レ イアウトが新しいデフォルト レイアウトで上書きされません。

# ボーンのモーション キャプチャ

モーション キャプチャ センサ データをモーション キャプチャ ハードウェアで 直接、キャラクタのスケルトン ノードに関連付けることができるようになりまし た。このメカニズムについては、新しく追加された mocap のサンプル スケルト ン、deviceskeleton を参照してください。

# **Python Batch Tool** のスクリプト

新しく Python UI ベースのバッチ ツール スクリプトが追加されました。 Python コード (BatchTool.py) は 、 MotionBuilder のルート ディレクトリの bin\config\PythonStartup\ フォルダにあります。

Python Batch Tool には、MotionBuilder の Python Tools メニュー、または Python Editor Tool Manager ボタンからアクセスできます。

# 新しい **FBFCurve** 関数

FBFCurve::KeyDelete を使用すると、FBFCurve::KeyRemove を繰り返し使用す るよりもすばやくインデックス範囲内のキーを削除できます。

#### <span id="page-23-0"></span>**.cgfx** シェーダ ファイルの埋め込み

ファイルを保存するときに、Save File ダイアログ ボックスの Embed Medias オ プションをオンにして、*.fbx* ファイルに CgFX シェーダ メディア ファイルを埋 め込むことができるようになりました。メディアが埋め込まれたファイルを開く と、メディア ファイルが .fbm フォルダに抽出され、CgFX シェーダ設定のパス がその .fbm フォルダをポイントするように更新されます。

#### 新しい **Shape Editing** インタフェース

Shape Editing インタフェースが ORSDK と Python に公開されました。使用方法 については、ShapeCreation.py を参照してください。

#### 新規関数 **FBComponent::HardSelect()** の追加

Viewer と Navigator の両方で項目を選択し、すぐに編集できるように右側のペイ ンに表示します。

# サンプル コードの追加

立方体を作成し、その立方体の移動、回転、スケール プロパティをカスタム キーイング グループに追加する方法を例示したサンプル コード FBKeyingGroupLocal.py が追加されました。

#### オートデスク標準のインストールおよびライセンシング

このリリースでは、他のオートデスク製品との一貫性およびユーザエクスペリエ ンスの向上を図る目的で、オートデスク標準のインストールおよびライセンシン グ スキームがサポートされています。

# **MotionBuilder 2011** リリースでのその他の変更点

ここでは、MotionBuilder のその他の変更点について説明します。

#### **Story** ツールの最適化

全体的な安定性とパフォーマンスの向上を目指して、現在、Story ツールの最適 化が進められています。

今回のリリースでは、MotionBuilder エンジンで Story ツールの評価が行われるよ うになりました。

# アップデートされた **Qt** のサポート

本リリースの MotionBuilder では、Qt™ バージョン 4.5.2 がサポートされています。

# <span id="page-24-0"></span>アップデートされた **Python** のサポート

MotionBuilder のライブラリは、Python ® バージョン 2.6.4 (2009 年 10 月リリー ス)にアップグレードされています。これは現行の Autodesk Maya 製品で使用さ れているものと同じバージョンです。

このリリースには(前回のリリースと同様に)完全な Python パッケージが付属し ているため、[http://www.python.org](http://www.python.org/) からパッケージをダウンロードする手間をか けなくても、標準の Python インストールに含まれている各種機能を利用でき ます。

# **NVIDIA PhysX** のサポート

本リリースでは、NVIDIA® PhysX® ソルバ プラグインがサポートされています。 注: このプラグインを使用するには、NVIDIA PhysX ドライバが必要です。

# **Perforce** のサポート

本リリースでは Perforce® がサポートされています。

#### **Customer Involvement Program** のサポート

今回のリリースで、CIP データをプレビューできるようになりました。CIP デー タをプレビューするには、MotionBuilder の Help メニューから Customer Involvement Program を選択し、Autodesk Customer Involvement Program ウィ ンドウの右下にある Preview MY CIP Data をクリックします。

# **Windows 7** のサポート

今回リリースの MotionBuilder は、Microsoft Windows® 7 Professional 64 ビット OS (オペレーティング システム)をサポートしています。

# **IPv6** のサポート

このリリースは、Internet Protocol version 6 (IPv6、IPv4 の後継)をサポートして います。IPv4 では 32 ビット アドレスしか使用できませんでしたが、IPv6 では 128 ビット アドレスが利用できます。

注: IPv6 はデフォルトでオンになっています。

IPv6 の制限事項を参照してください。

# 解決された問題

MotionBuilder 2011 製品リリースで解決された問題について説明します。

# 新しいクリップへのプロット

「Process Tracks/Subtrack To New Clip」を使用したときに、処理対象のクリッ プに、選択したクリップのすべてのアニメーションが含められるようになりま した。

# **Story** のカスタム **TimeWarp** カーブ

Story クリップの TimeWarp カーブの編集時に、TimeWarp カーブが正しく描画 され、編集後の Clip In および Mark In 設定と一致するようになりました。

クリップの長さと、クリップに含まれているオリジナルのアニメーション データ の長さが自動的に識別されます。クリップを編集(たとえば、クリップを短くし たりループするなど)しても、オリジナルのアニメーション データの長さは保持 されます。TimeWarp カーブ上に、Clip In と Clip Out を示す短い縦線(図の B を 参照)が表示されます。

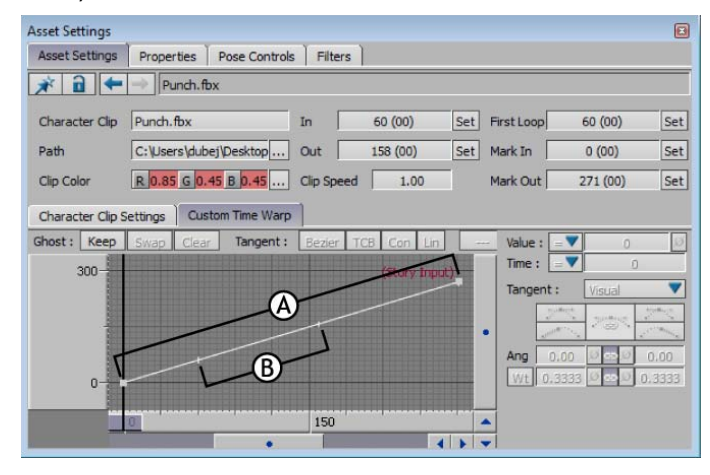

# 複数のクリップの分割

Story ウィンドウで Razor ボタンをクリックして複数のクリップを同時に分割で きるようになりました。複数のクリップを分割するには、選択したクリップの上 にタイムライン インジケータを移動して、Razor ボタンをクリックします。選択 していないクリップは分割されません。

# **Story** の **Blend** プロパティ

Story の Blend プロパティが正しく保存されるようになりました。旧バージョン では、Blend プロパティの編集内容は破棄されていました。

# **C3D** ファイルのインポート

負のフレームにアニメーションが設定されている C3D ファイルをインポートし たときに MotionBuilder が不安定になるという問題が解決されました。

# **CgFx** シェーダのパラメータ

CgFx シェーダのパスを変更したときにシェーダのパラメータがリセットされる という問題が解決されています。CgFx シェーダの設定に、Merge Parameters オ プションが追加されました。CgFx シェーダをロードまたは再ロードする際に Merge Parameters オプションをオンにすると、シェーダのプロパティの設定 と .dds ファイルへの参照が保持されます。Merge Parameters オプションを無効 にすると、これらの設定はクリアされます。

# コンストレインされたライトを **Affecting Lights** として選択した場合

コンストレインにライトが含まれている場合に、それらのライトを Dynamic Lighting シェーダの Affecting Lights として選択すると MotionBuilder がクラッ シュするという問題が解決されました。

# **Story** ウィンドウの補助エフェクタ

Story ウィンドウで Additive に設定された Character トラックに補助エフェクタ が含まれている場合に、ファイルを保存して開き直しても、補助エフェクタの Reach 値とピン(固定)の値が保持されるようになりました。以前は、補助エフェ クタの影響が失われていました。

# **Story** ウィンドウのクリップの **Mark In/Mark Out** 値

Story ウィンドウでカレント テイクからクリップを挿入し、トリムしてコピー & ペーストしたときに、編集後の Mark In 値と Mark Out 値が保持されるようにな りました。以前は、ペーストしたクリップの Mark In 値と Mark Out 値が失われ ていました。

# **Relation** コンストレインでのボックス コネクタの使用

Relation コンストレインのボックス コネクタをクリックして Delete キーを押す と、MotionBuilder がクラッシュするという問題が解決されました。

# **Relation** コンストレインのベジェ カーブ ボックス

Relation コンストレインのベジェ カーブ ボックスの使用時に Global から Local に切り替えると接続が再割り当てされるという問題が解決しました。今回のリ リースでは、ベジェ カーブ ボックスの Translation コネクタが Vector コネクタ に変更されています。

# **Use Constant Key Reducer** オプション

Preferences ウィンドウの Filters プリファレンスで Use Constant Key Reducer オプションを無効にすると、Constant Key Reducer と Runtime Constant Key Reducer の両方がオフになります。

# **Scene Browser** でのテイクの選択

Navigator の Scene Browser でテイクを選択したときに、Transport Controls の ズーム バーが各テイクの長さに合わせて正しく表示されるようになりました。以 前は、前に選択されていたテイクの長さに合わせてズーム バーがリサイズされて いましたが、その問題は解決されました。

# ズーム バーをリサイズしてシーンをマージした場合

Transport Controls のズーム バーのサイズを変更してから、テイクが含まれてい るファイルをマージすると、以前はズーム バーがタイムラインの長さいっぱいに リセットされていましたが、今回のリリースでは変更後のサイズが維持されるよ うになりました。

# **Pose Controls** とネームスペース

同じネームスペースを使用するキャラクタが含まれているシーンをマージしたと きに、保存されているポーズが正しく機能するようになりました。ポーズを両方 のキャラクタにペーストしても、期待どおりの結果が得られます。キャラクタ エ クステンションを伴うポーズでも正しく機能します。

# **Producer Top** カメラの **Far Plane**

Producer Top 正射投影カメラを使用する際に、Camera Settings の Far Plane 値 を使って、クリッピング平面を Y 軸の 4000 よりも遠い位置に設定できるように なりました。前のバージョンでは、Far Plane 値の上限は 4000 でした。

# レイヤのインポート**:**加算スケールの重ね合わせ (**Scale Additive Accumulation**)モード

MotionBuilder は Maya の加算スケールの重ね合わせ( Scale Additive Accumulation)モードが使用されているアニメーション レイヤをサポートしてい ないため、このタイプのレイヤが使用されているシーンをインポートしようとす ると警告のダイアログ ボックスが表示されるようになりました。その場合は、 Maya の乗算スケールの重ね合わせ (Scale Multiply Accumulation) モードを使用 してファイルをエクスポートし直すか、レイヤをベイクすることでアニメーショ ンの外観を忠実に保持できます。

# ローカル キーイング グループの再ロード

カスタムのローカル キーイング グループを作成してファイルを保存し、再ロー ドしたときに MotionBuilder がクラッシュするという問題が解決されました。

# **OR SDK** および **Python** の **FBPlotPopup**

Plot オプションの設定に使用するダイアログ ボックスが、OR SDK と Python に 公開されました。FBPlotPopup でダイアログ ボックスを表示して、ユーザの FBPlotOptions を取得することができます。

# カスタム ユーザ オブジェクトのプロパティへのアクセス

Python あるいは C++ で、カスタムの C++ ユーザ オブジェクトのプロパティに アクセスできるようになりました。

#### **OR SDK** の **FBProgress** クラス

FBProgress クラスに割り込みコールバック関数が公開され、処理を中断できる ようになりました。使用方法については、FBProgress.py を参照してください。 また、FBProgress を使用して作成したプログレス バーの UI 表示を、Esc キー を押して中断することもできます。

# **OR SDK** のサンプル **constraintposition**

OR SDK のサンプル constraintposition が修正されました。 orconstraintposition.cxx の SetupAllAnimationNodes() が変更され、カスタム コン ストレイン上にローカル FBAnimationNodes を作成できないという問題が修正さ れました。

# **FBFCurve** の新しい関数

FBFCurve::KeyDelete を使用すると、FBFCurve::KeyRemove を繰り返し使用す るよりも効率的にインデックス範囲内のキーを削除できます。この新しい関数に ついての詳細は、*CopyAninamation.py* を参照してください。

# **Python** の **FBProgress** オブジェクト

FBProgress:: ProgressDone() の Python 版を使用して、タスクの完了後に UI の プログレス バーをリセットできるようになりました。

# **Python** エクスポージャ使用時の **FBGeometry** の問題

FBGeometry::VertexGet と FBGeometry::VertexUVGet の Python 版が正しく機能 するようになりました。

# **FBApplication::FileAppend()**

この関数は以前のリリースでは正しく機能しませんでしたが、今回のリリースで 修正されま した。

# **Python** での **BoxLayout**

BoxLayout 内のコントロールを、Python の AddRelative メソッドを使用してセン タリングできるようになりました。 詳細は、新しくなった BoxLayout.py スクリ プトを参照してください。

# <span id="page-29-0"></span>**Python Editor** の自動補完

Python Editor の自動補完機能の使用時に、場合によってコンソール画面内に収ま らないという問題が解決されました。

# **Python** のマルチバイト文字

MotionBuilder 以外のソフトで編集したスクリプトは、UTF-8 でエンコードしな いと、MotionBuilder の Python Editor で開くことはできません。Python では、 デフォルトではすべてのスクリプトが ASCII で記述されているものとみなされま す。Unicode を使用するには、スクリプトの 1 行目または 2 行目でエンコードを 宣言する必要があります(http://www.python.org/dev/peps/pep-0263/ を参照)。

# **C++** の **FBVector4d**

MotionBuilder のバージョン 2009 とバージョン 2010 では、C++ の FBVector4d のカスタム プロパティを作成することはできませんでした。現在のバージョンで は、この問題は修正されています。

# **Optical Device Template** の **C++** サンプルの修正

OR - Optical Device Template が新しくなりました。MotionBuilder のバージョン 2009 とバージョン 2010 では入力データ ストリームが光学式マーカにマッピン グされませんでしたが、今回のバージョンではこの問題が修正されています。

# **FBSpread** による値の設定

以前のバージョンの MotionBuilder では、FBSpread では SetCellValue でセルの 値を設定することしかできませんでした。特定の 'Style' 列挙を選択した後で値を 設定することはできませんでした。現在のバージョンでは、この問題は修正され ています。

# 未解決の問題と制限事項

ここでは、MotionBuilder 2011 ソフトウェア製品リリースにおける、特に重要な未解 決の問題と制限事項について説明します。

# ファイル **I/O**

ここでは、ファイル I/O に関する制限事項を紹介します。

■ MotionBuilder 2011 で保存した FBX ファイルは、旧バージョンの MotionBuilder ではロードできません。 この問題は、MotionBuilder 2011 で保存した .fbx ファイルをメイン メ ニューの Python Tools > FBX Export > FBX 2010 を使用して旧バー ジョンの FBX フォーマットでエクスポートするか、Autodesk FBX コン バータを使用することで対処できます。 注: FBX Converter は、http://www.autodesk.co.jp/fbx からダウンロード できます。

- Python Tools > FBX Export > FBX 2010 ツールまたはFBX コンバータ ツールを使用してエクスポートした FBX ファイルは FBX SDK ファイ ルであり、MotionBuilder のファイルとは異なります。したがって、 MotionBuilder 固有の情報(Story 情報、デバイスなど)は削除されます。
- FBX バージョン 2010 のファイル フォーマットは、MotionBuilder 2011 のアニメーション レイヤをサポートしていません。

# **Templates** ディレクトリの変更

Asset Browser から Templates ディレクトリを変更すると、次回 MotionBuilder を起動できなくなります。

Templates ディレクトリの変更後に、MotionBuilder を起動できるようにするため には、Windows 7 と Windows Vista OS の場合は、起動する前に C:\Documents and Settings\<ユーザ名>\Application Data\Autodesk\MB2011 あるいは C:\Users\< ユーザ名 >\AppData\Local\Autodesk\MB2011 ( または MB2011x64) の MotionBuilder ユーザ データを削除する(Templates ディレクトリに対する変更を 無効にする)必要があります。

Windows XP Professional OS の場合は、Templates ディレクトリの変更後に起動 するには、C:\Program Files\Autodesk\Autodesk MotionBuilder 2011\bin\config に 保存されている設定ファイル <コンピュータ名>.History.txt を削除してくだ さい。

# **FBFbxOptions** によるネームスペースの指定

旧バージョンの MotionBuilder では、FBApplication::FileAppend を使用してネー ム スペースを指定していました。今回のバージョンでは、ネームスペースは FBFbxOptions::CustomImportNamespace を使用して指定します。

# **Relation** コンストレインのレシーバ タイプのボックス

アニメーション ノードのセンダー ボックスとレシーバ ボックスの両側にローカ ル ノードを接続すると、問題が生じます。この問題は、グローバルに設定するこ とで対処できます。

# **IPv6** ネットワーク

ここでは、IPv6 ネットワークに関連する問題を紹介します。

- Windows 7 と Windows Vista の間では、IPv6 のネットワーク サーバとネッ トワーク クライアントが正しく機能しません。
- Windows® XP Professional OS 用の Autodesk Network License Manager に は IPv6 パッケージは付属しません。
- IPv6 上でネットワーク ライセンスのアクティベーションを行うと、ライセ ンス サーバが検出されません。IPv6 ネットワーク上でライセンス サーバを 使用すると、ライセンス サーバが正しく機能しません。

この問題を解決するには、<http://www.autodesk.com/nlm2011-ipv6-windows> から 最新バージョンの Autodesk Network License Manager をダウンロードしてくだ さい。最新バージョンの Autodesk Network License Manager は IPv6 ネット ワークをサポートしています(Microsoft Windows Server 2008、Windows Vista 32 ビット版、Windows Vista 64 ビット版のみ)。

#### パッチをインストールするには**:**

- 1. ライセンス サーバをシャット ダウンします。
- 2. ライセンス マネージャ ファイルの内容をバックアップします。デフォルト では、これらのファイルは C:\Program Files\Autodesk Network License Manager に格納されています。
- 3. <http://www.autodesk.com/nlm2011-ipv6-windows> からパッチをダウンロード します。
- 4. パッチを解凍し、コピー & ペーストで古いファイル(デフォルトでは \Program Files\Autodesk Network License Manager にあります)を上書きし ます(4 つのファイルが上書きされます)。
- 5. ライセンス サーバを再起動します。

#### **Autodesk Network License Manager** の **IPv6** のサポート

ここでは、最新バージョンの Autodesk Network License Manager に関する問題 を紹介します。

バージョン 2011 のオートデスク製品に付属している Autodesk Network License Manager は、借用ライセンスの早期返却をサポートしていません。

■ バージョン 2011 のオートデスク製品に付属している Autodesk Network License Manager は、IPv4 と IPv6 の混在環境のみをサポートしています。IPv6 のみの環境でネット ワーク ライセンスをチェックアウトすることはできま せん。

# **OpenGL**

MotionBuilder のシーンには、OpenGL® の制限により、ライトを最大 8 個までし か追加できません。

この問題は、Selective Lighting シェーダを使用してシーンにライトを追加するこ とで対処できます。たとえば、Selective Lighting シェーダを使用してライトとオ ブジェクトを関連付けると、シーン内のライトの数をオブジェクトごとに 8 個ま で増やすことができます。

Dynamic Lighting シェーダが適用されているオブジェクトと同じオブジェクトに、 Selective Lighting シェーダを追加しないでください。OpenGL の制限に対処する には、代わりに Dynamic Lighting シェーダの Affecting Lights フィールドを使用 できます。

# **Dynamic Lighting** シェーダ

デフォルト シェーダが適用されているモデルに、Append を選択して Dynamic Lighting シェーダを適用すると、フリッカー(ちらつき)などの問題が生じること

があります。その場合は、Dynamic Lighting シェーダを適用する際に Replace By Type または Replace All を選択してデフォルト シェーダをデタッチしてくだ さい。

#### **FCurve** の補間

MotionBuilder にマージ バックする際に、Smart Plot オプションがどのように設 定されていたかにかかわらず、一部の補間が失われてしまうという問題があり ます。

注: この問題は、BaseAnimation レイヤ以外のレイヤにマージする場合には起こ りません。

#### レイヤ構造のテクスチャを **Additive** に設定した場合

レイヤ構造のテクスチャを Additive に設定すると、合成およびクランプは 0 ~ 1 の間で行われます。

#### コントロール リグと **HIK** のカスタマイズ

コントロール リグ プロパティの Solid Look では、エクストラ FK モデルが表示 されません。

HIK リグの表示をカスタマイズする場合は、Properties Look メニューの 「Default」設定を使用してください。

# シーンへのテイクの追加

FBTake を使用してシーンにテイクを追加すると、追加したテイクが Transport Controls に表示されません。

この問題は、FBTake::CopyTake を使用することで対処できます。詳細は、 Python または C++ リファレンスの「FBTake Class Reference」を参照してくだ さい。

#### **NVIDIA PhysX** のソフト ボディ

64 ビット版 OS では、PhysX のソフト ボディ機能はサポートされていません。

#### 物理ソルバ

物理ソルバでは、縮退ポリゴン(ダミーポリゴン)や不正な法線は正しく処理され ません。次のような問題が発生します。

• Elements > Primitives フォルダの Sphere エレメントには、物理ソルバの処 理で予期しない結果が生成される可能性のあるジオメトリが含まれています。 この問題を回避するために、球体のモデルで物理ソルバ(リジッド ボディ、 ジョイント、ラグドールなど)を使用する必要がある場合は、Asset Browser の Primitives フォルダの polySphere エレメントを使用してください。

<span id="page-33-0"></span>• 64 ビット システムでは、物理ソルバは縮退ポリゴン(ダミーポリゴン)や不 正な法線を含むオブジェクトを処理できません。その場合は、モデルに問題 のあるジオメトリが含まれていることを知らせる警告メッセージが表示され、 該当するシェイプはおおよその形状(近似)のバウンディング ボックスで表示 されます。このバウンディング ボックスが表示された場合は、ソルバの処 理で予測外の結果が生成されることがあります。可能な場合は、ジオメトリ により近い、Cube、Capsule、または Sphere の近似を使用してください。 複雑なジオメトリの場合は、縮退ポリゴンや不正なポリゴンを含むモデルを 3D ソフトで作成し直すことで、こうした非標準のジオメトリに起因する問 題を回避してください。

# ドキュメントの更新

このセクションでは、MotionBuilder 2011 のリリース後に追加された、ドキュメント と学習マテリアルに対する更新情報について説明します。最新版のドキュメントは、 <http://www.autodesk.co.jp/motionbuilder-documentation> からダウンロードできます。

# **MotionBuilder** ヘルプ

MotionBuilder 2011 のリリース以降に加えられたマイナーな変更を反映して、 「Autodesk MotionBuilder 2011 ヘルプ」が改訂されています。

注: .zip ファイルの内容を、デフォルトの Autodesk MotionBuilder 2011 64 bit\Help ディレクトリまたは Autodesk MotionBuilder 2011 32-bit\Help ディレクト リに解凍してください。

# **MotionBuilder** 新機能

MotionBuilder 2011 のリリースで Templates ディレクトリの変更に関する未解決 の問題が見つかったことに伴い、「Autodesk MotionBuilder 2011 新機能」ドキュ メントが改訂されています。

# **MotionBuilder** ユーザ ガイド

MotionBuilder 2011 のリリース以降にマイナーな変更が加えられました。また、 グラフィックスの問題が修正され、ファイル サイズも最適化されました。これら を反映して、「Autodesk MotionBuilder 2011 ユーザ ガイド」が改訂されています。

# **MotionBuilder** チュートリアル

MotionBuilder 2011 のリリース以降にグラフィックスに関するマイナーな変更が 加えられました。また、グラフィックスの問題が修正され、ファイル サイズも最 適化されました。これらを反映して、「Autodesk MotionBuilder 2011 チュートリ アル」が改訂されています。

# **MotionBuilder** インストールとライセンス発行ガイド

MotionBuilder 2011 のリリース以降に記述にマイナーな変更が加えられました。 また、ライセンスの借用に関しても変更が加えられました。これらを反映して、 「Autodesk MotionBuilder 2011 インストールとライセンス発行」ガイドが改訂さ れています。

# <span id="page-35-0"></span>Autodesk® Mudbox 2011

リリースノート

このリリースノートには、Autodesk® Mudbox® 2011 ソフトウェアのインス トール、使用方法に関した最新情報のリンク先が含まれています。ソフト ウェアをインストールする前に本文書をお読みになることを推奨します。

新機能に関する情報は、Mudbox ヘルプの "What's New" の項目を参照して ください。

<http://www.autodesk.com/mudbox-docs-v2011-whatsnew>

Mudbox 2011 リリースノートは、Mudbox ヘルプの "Release Notes"の項目 を参照してください。

<http://www.autodesk.com/mudbox-v2011-releasenotes>

Mudboxの学習リソース : [www.autodesk.com/mudbox-learningpath](http://www.autodesk.com/mudbox-learningpath)

Mudbox 使用法に関した学習ビデオ :

[www.autodesk.com/mudbox-trainingvideos](http://www.autodesk.com/mudbox-trainingvideos)

サポートリソース :

<http://www.autodesk.com/mudbox-support>

Mudbox 2011 を使用するための公認ハードウェア、グラフィック カードに 関した最新リスト Mudbox 2011 Certified Hardware チャート :

[www.autodesk.com/mudbox-hardware](http://www.autodesk.com/mudbox-hardware)

Mudbox 2011 を使用するために最低必要とされるシステム :

<http://www.autodesk.com/mudbox-system-requirements>

Autodesk<sup>®</sup>

Mudbox SDK に関するドキュメント、サンプルは Mudbox インストール先 の \Mudbox2011\SDK をご覧ください。オンラインによる情報 :

<http://www.autodesk.com/mudbox-docs-v2011-sdkguide>

# 品質向上プログラム (CIP)

Mudbox をはじめて起動すると、[オートデスク品質向上プログラム]ダイア ログ ボックスが開きます。[オートデスク品質向上プログラム]への参加を選 択すると、Mudbox は、システム構成、最も多く使用する機能、遭遇した問 題、製品の今後の方向性に役立つその他の情報を自動的にオートデスクに送 信します。詳細は、[www.autodesk.com/cip](http://www.autodesk.com/cip)を参照してください。

# カスタマー エラー レポート (CERs)

エンド ユーザの皆様からご送信いただく CER によって、オートデスクは Mudbox の安定性を大幅に向上させることができます。CER への入力に貴 重な時間を割いていただいたことに、感謝いたします。また、エラー発生時 にどのようなアクションを実行中であったか、できる限り詳しい情報を入力 していただくようお願い申し上げます。いただいた詳細な情報によって、 Autodesk Mudbox Engineering チームはプログラムの向上を円滑に進めるこ とができます。

CER の詳細については、 [www.autodesk.com/cer](http://www.autodesk.com/cer) をご覧ください。